# **Компьютерная графика**

### **Компьютер и графика**

Компьютерная графика – это область информатики, занимающаяся проблемами получения различных изображений (рисунков, чертежей, мультипликации) на

 $k \geq 0$ 

**!**

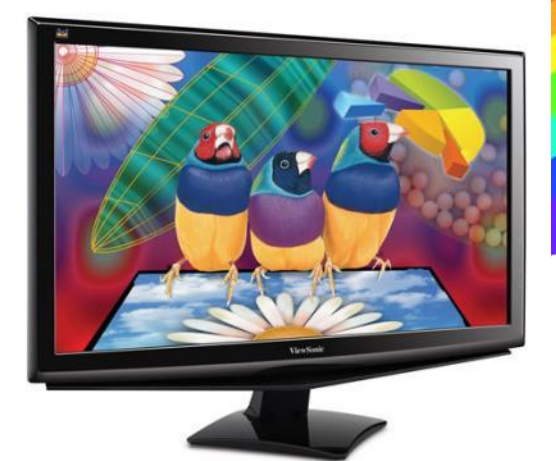

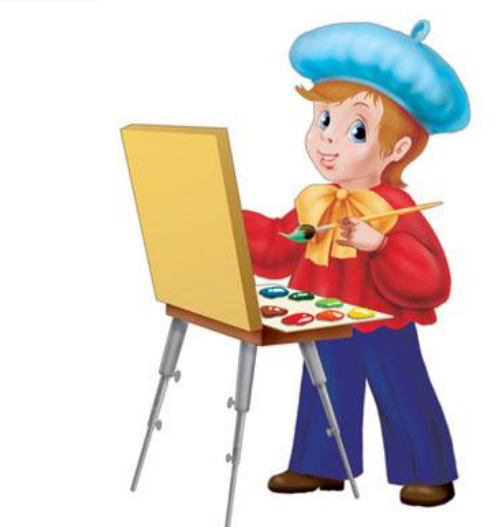

*Компьютер в компьютерной графике – такой же инструмент, как кисть или карандаш.*

### **Области применения компьютерной графики**

- ✔ **Научная графика**
- ✔ **Деловая графика**
- **✔ Конструкторская гра+**
- ✔ **Иллюстрированная**
- ✔ **Художественная**
- ✔ **Рекламная графика**

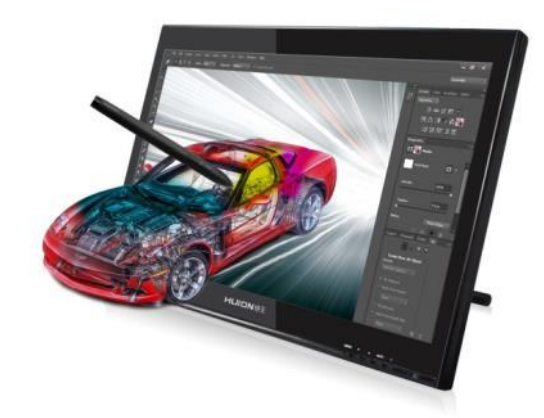

*Компьютерную графику применяют представители разных профессий.*

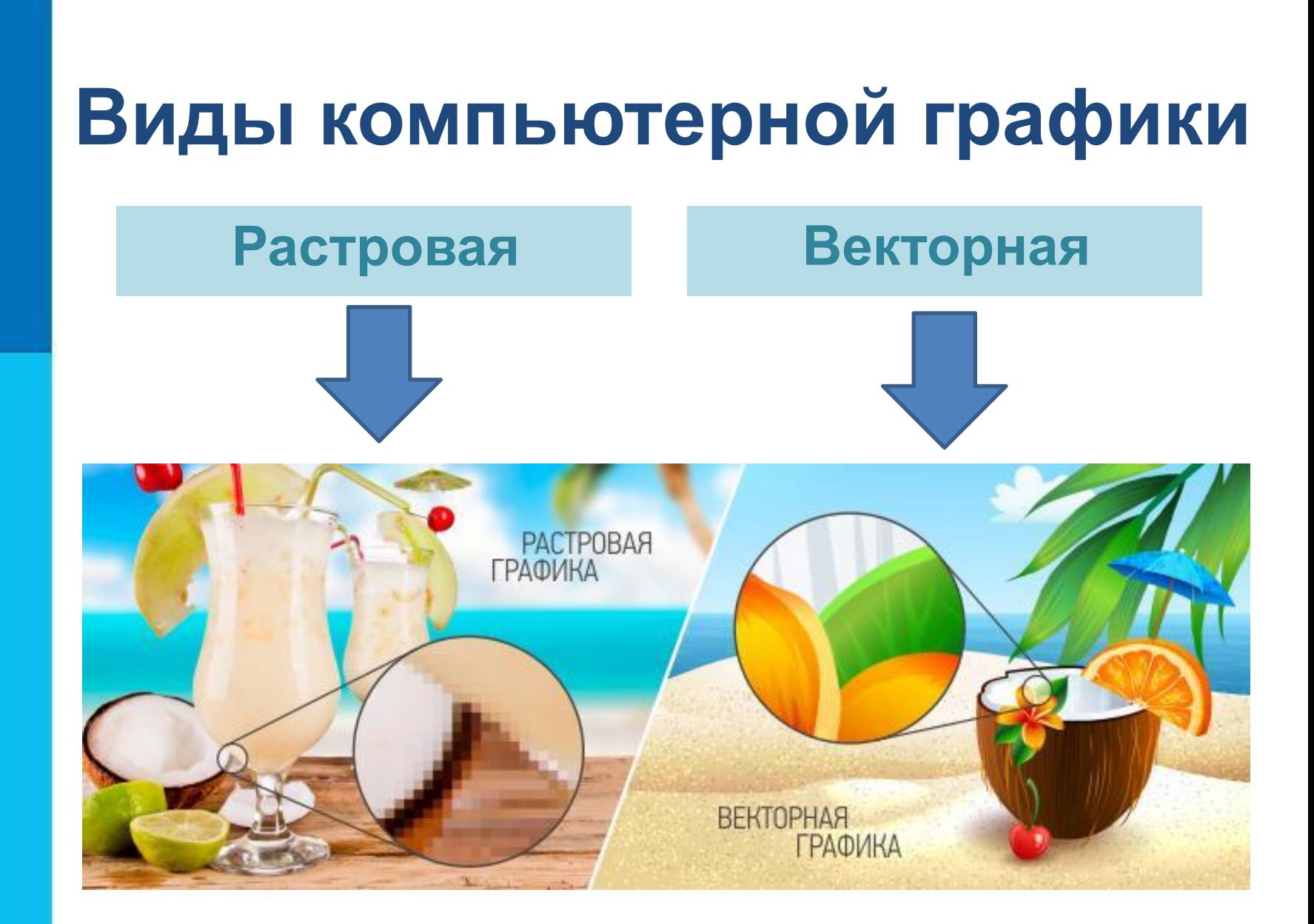

## **Графический редактор**

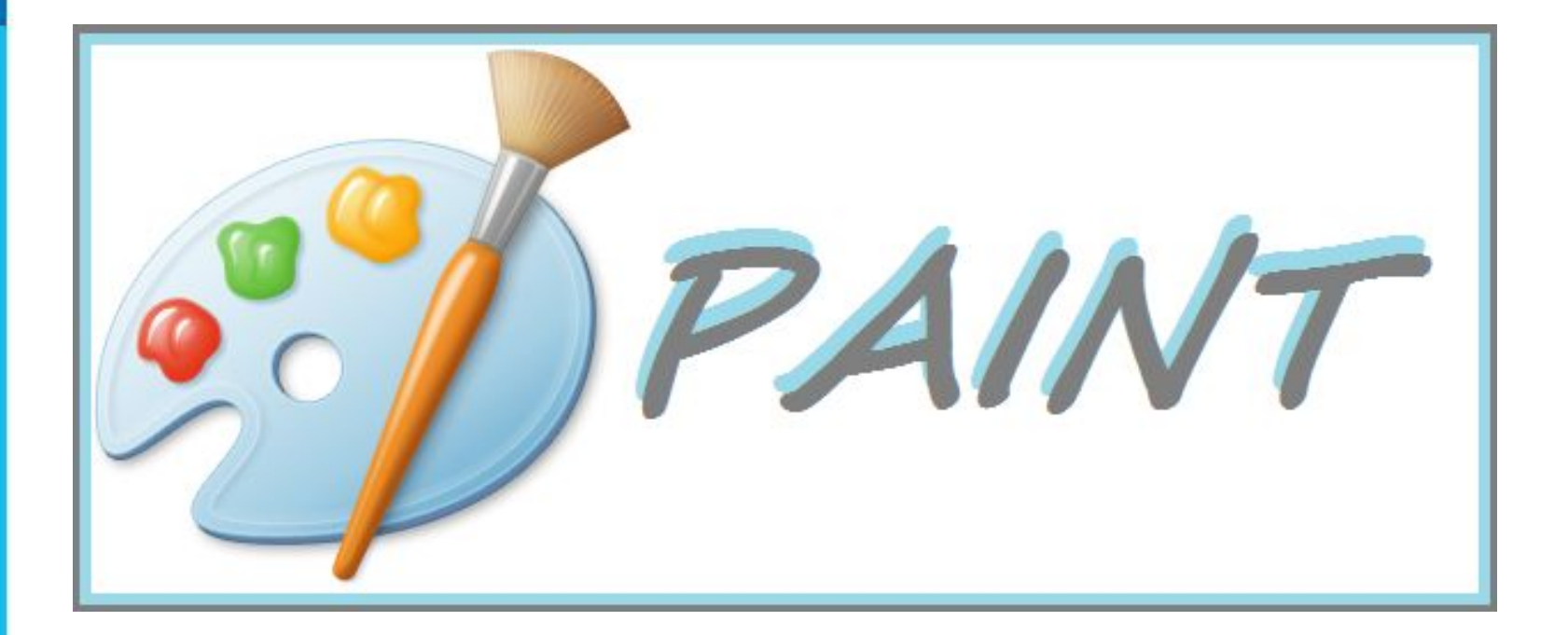

### **Графический редактор**

#### *Графический редактор* – это компьютерная программа, позволяющая создавать и редактировать изображения.

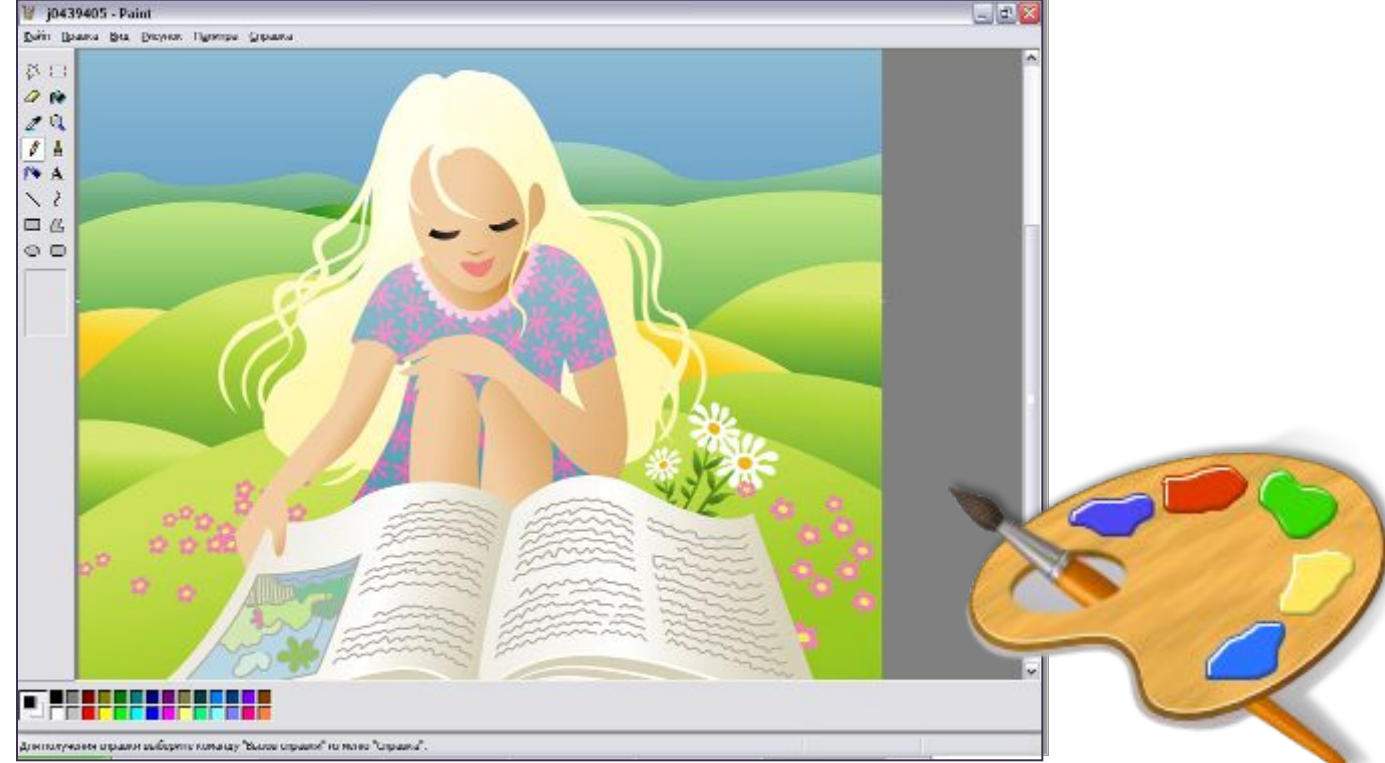

*Изображение* – это основной объект, с которым работает графический редактор.

### **Интерфейс графического редактора**

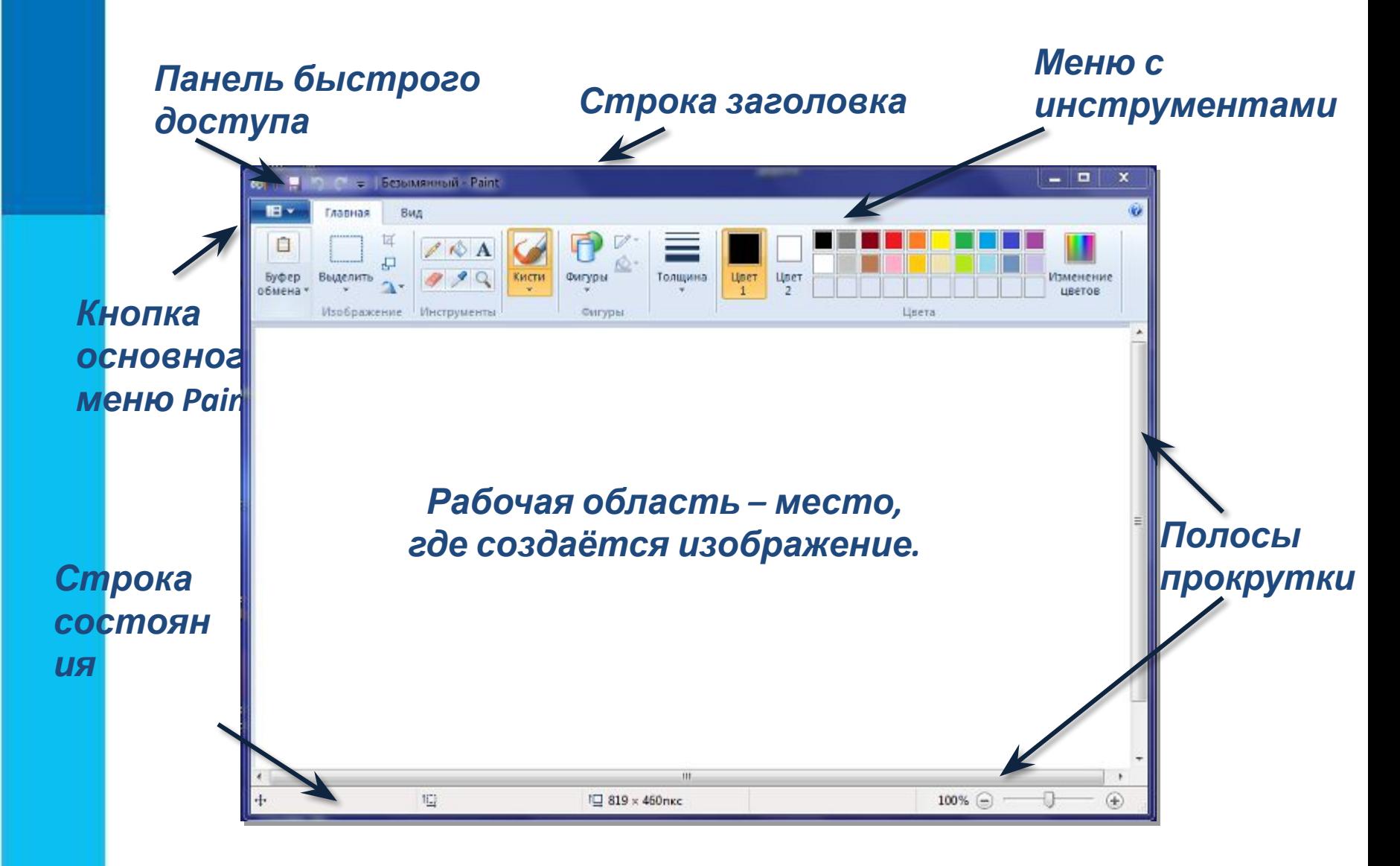

### **Инструменты художника**

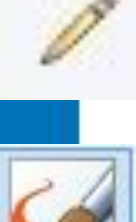

*Карандаш* – рисует как обычный карандаш. Толщину и цвет линии можно выбрать.

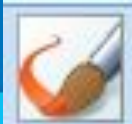

*Кисть* – используется как карандаш, но рисует более толстыми линиями, форма кисти может выбираться.

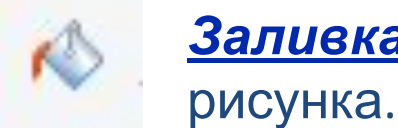

**Заливка** – заполняет цветом одноцветную обла

*Основной цвет*

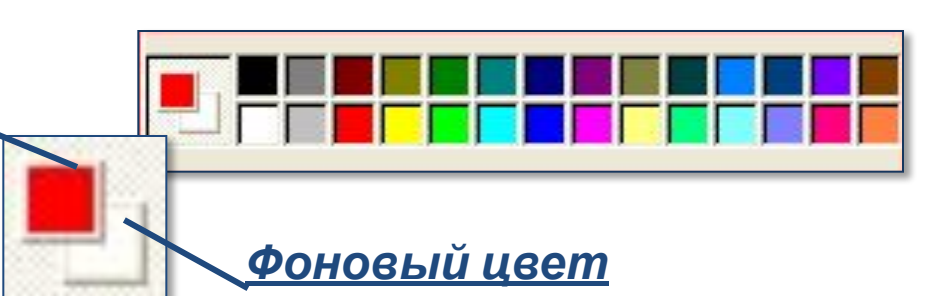

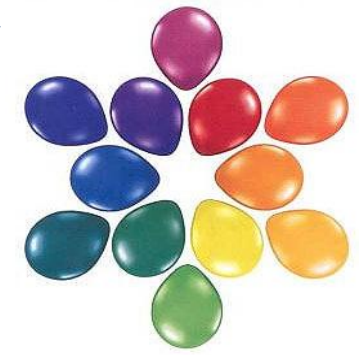

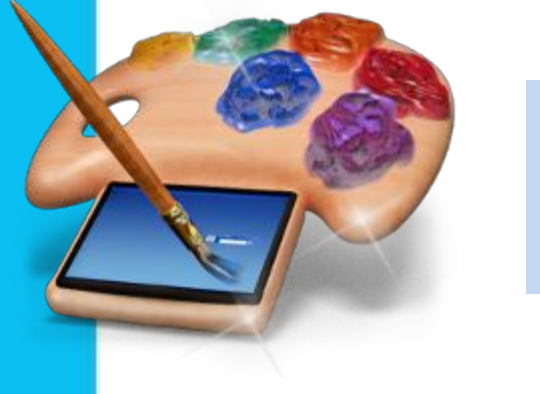

Инструмент выбирается щелчком левой кнопки мыши.

### **Инструменты чертёжника**

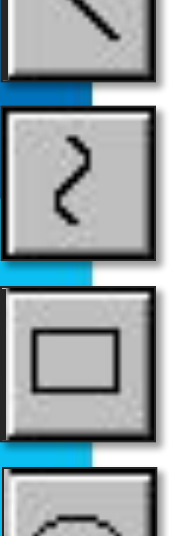

*Линия* – проводит прямую линию при нажатой левой кнопке мыши.

*Кривая* – рисует прямую линию, которую затем можно изгибать 2 раза, отводя мышь в сторону от рисунка.

*Прямоугольник* – создает прямоугольник или квадрат (при удерживании клавиши Shift).

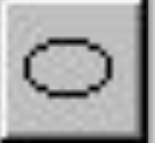

*Овал* – рисует овалы и круги (при удерживании клавиши Shift).

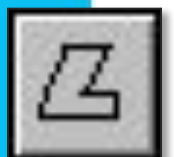

*Многоугольник* – для изображения замкнутой ломаной линии.

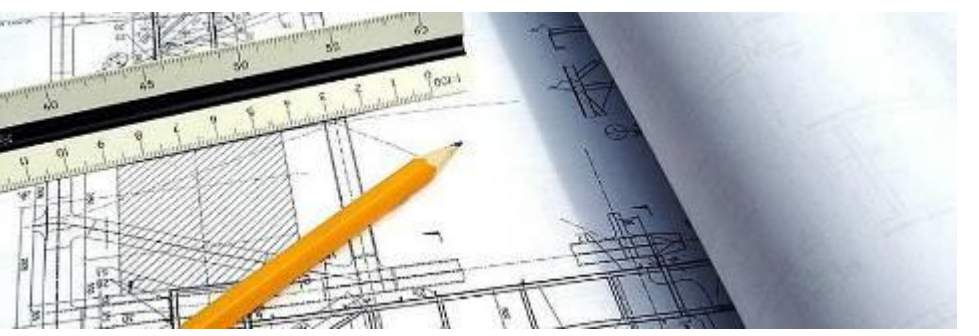

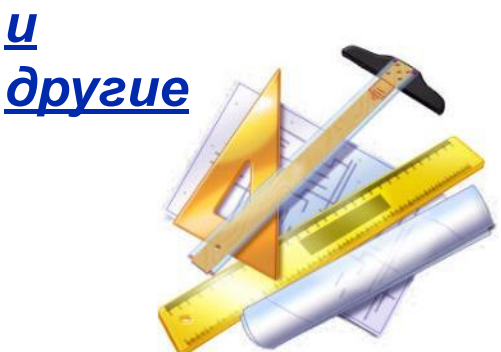

### **Как исправить ошибку?**

*Ластик* – удаляет фрагмент рисунка и заменяет его цветом фона.

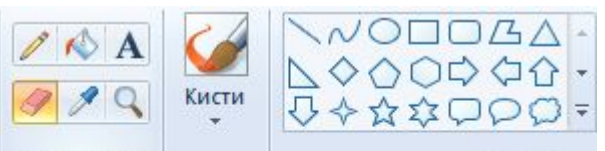

Инструменты

#### Ластик

Удалите фрагмент рисунка и замените его цветом фона.

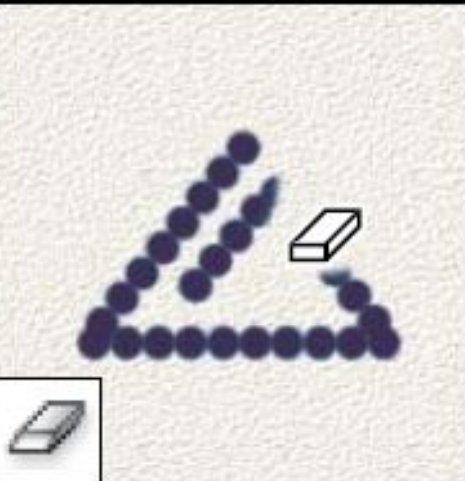

**Отмена** – Отмена последнего действия.

Фигуры

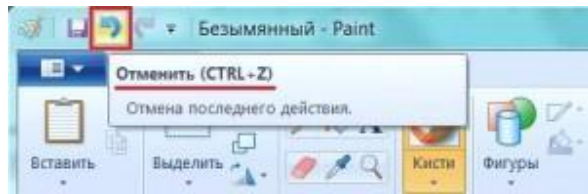

 **Возьмите в руки мышку, выберите в фигурах Овал, в палитре цветов - жёлтый цвет и, попробуйте нарисовать круг.**

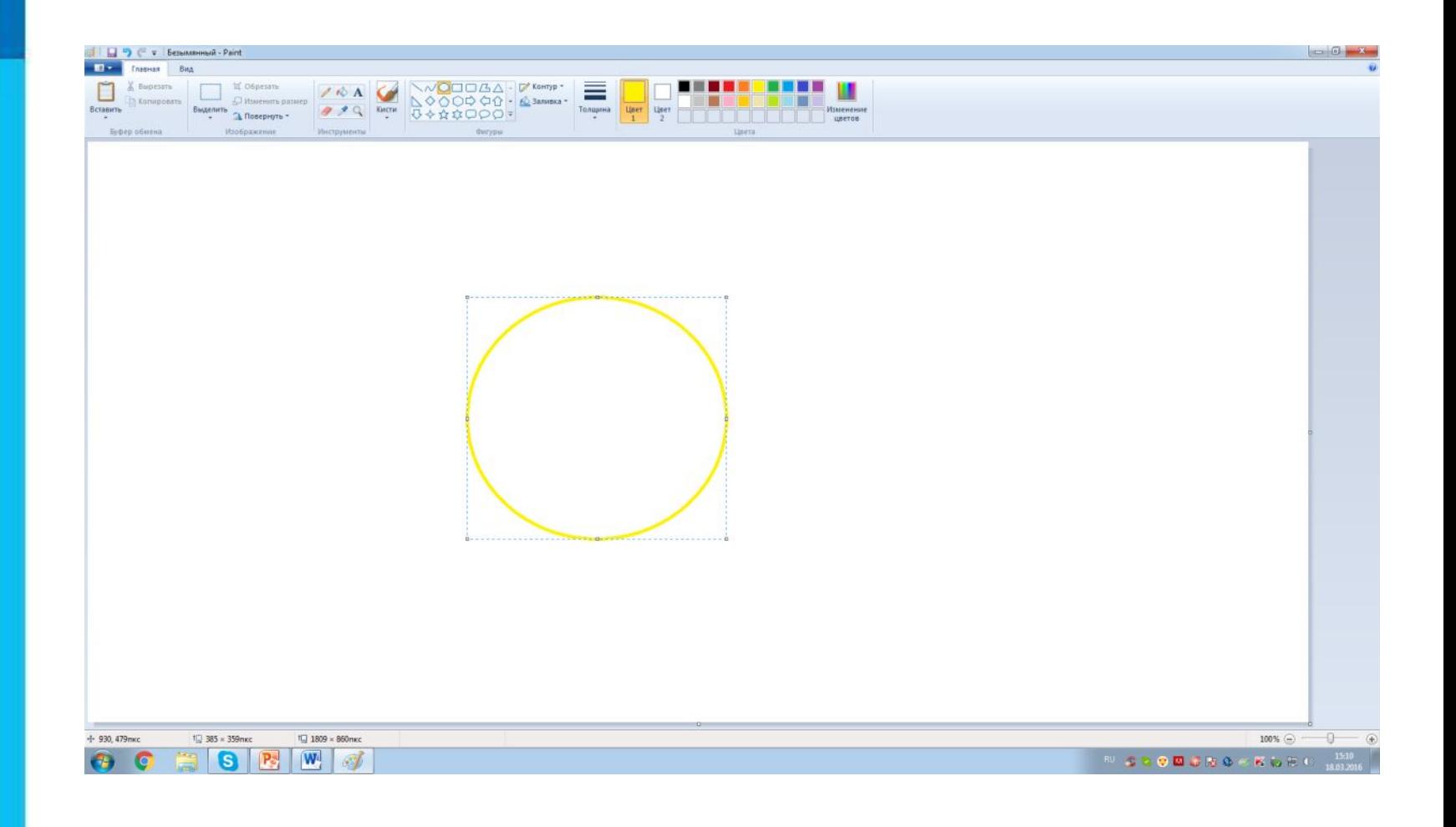

#### **Закрасьте его жёлтым цветом с помощью инструмента Заливка.**

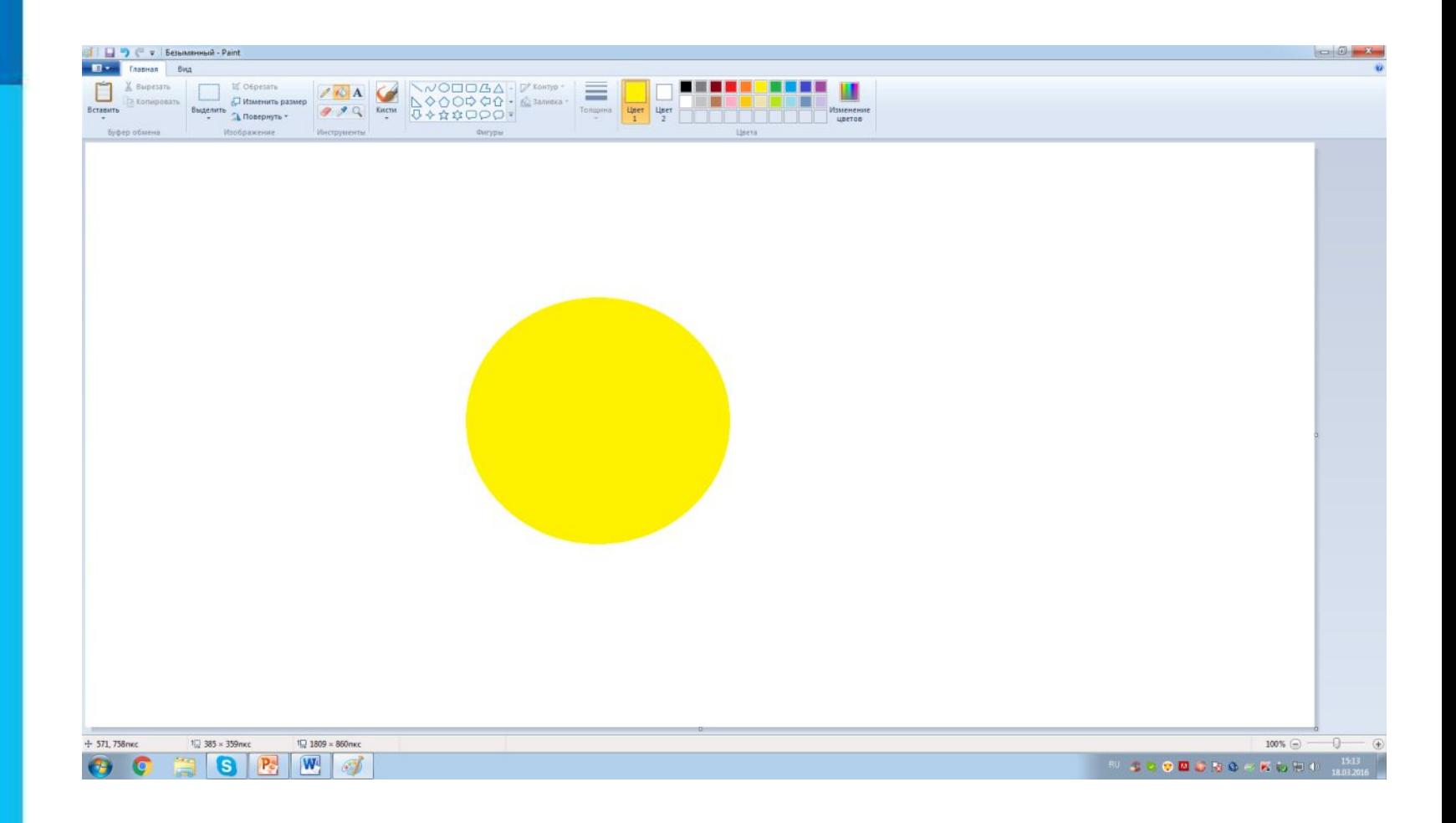

#### **С помощью инструмента Линия нарисуйте лучики у солнышка.**

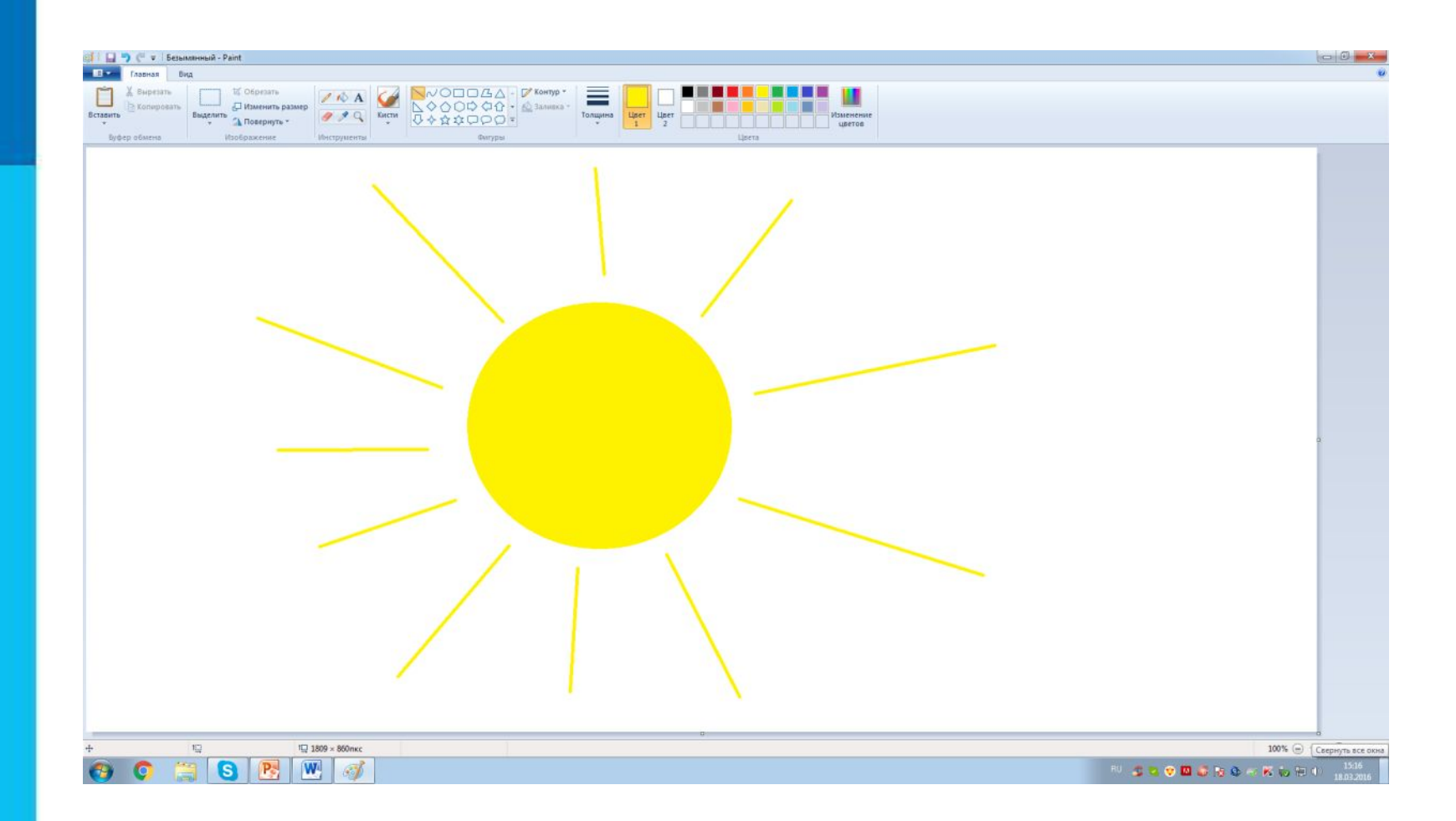

#### **С помощью инструмента Линия нарисуйте лучики у солнышка.**

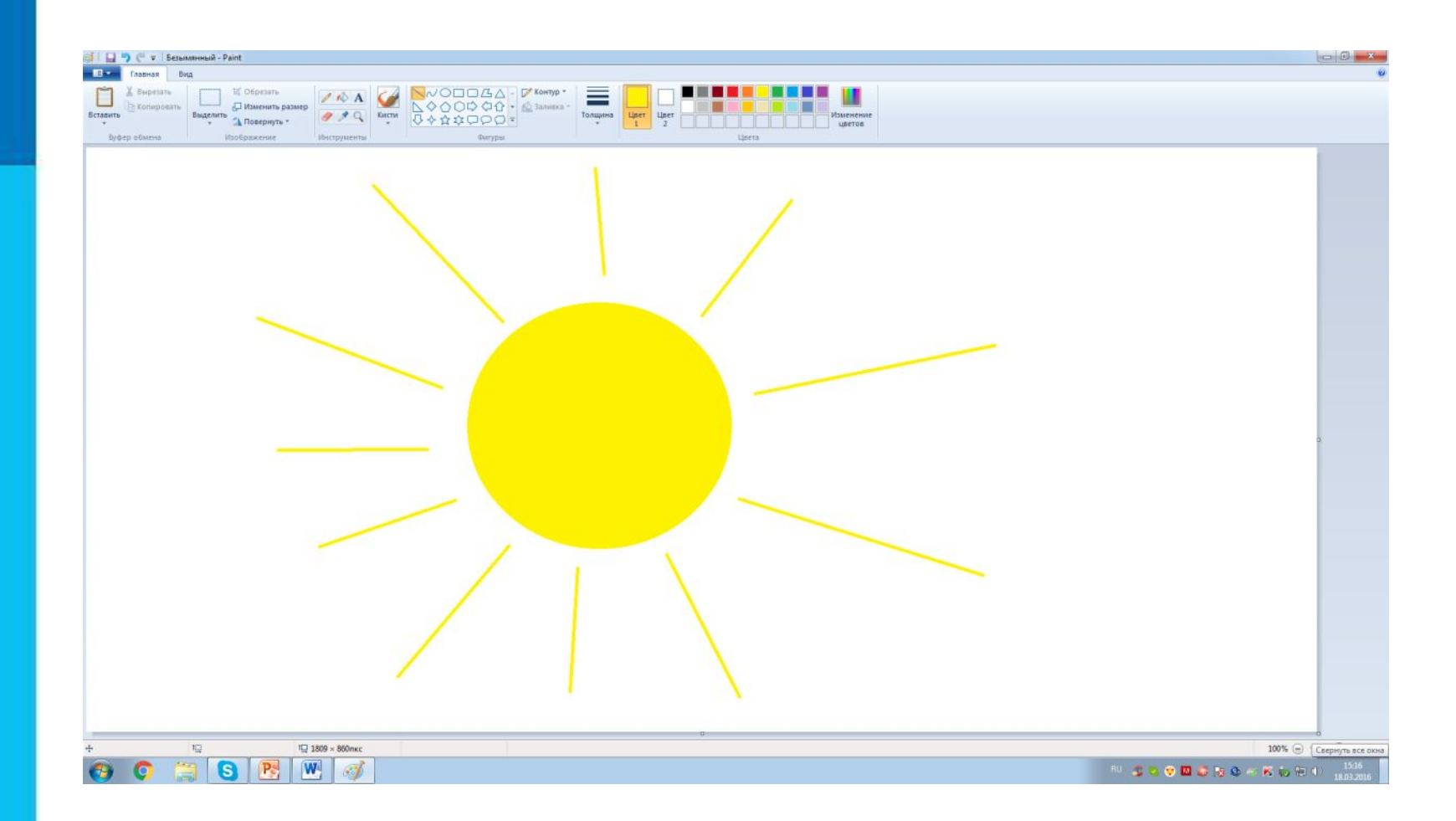

### **А где же живёт солнышко?**

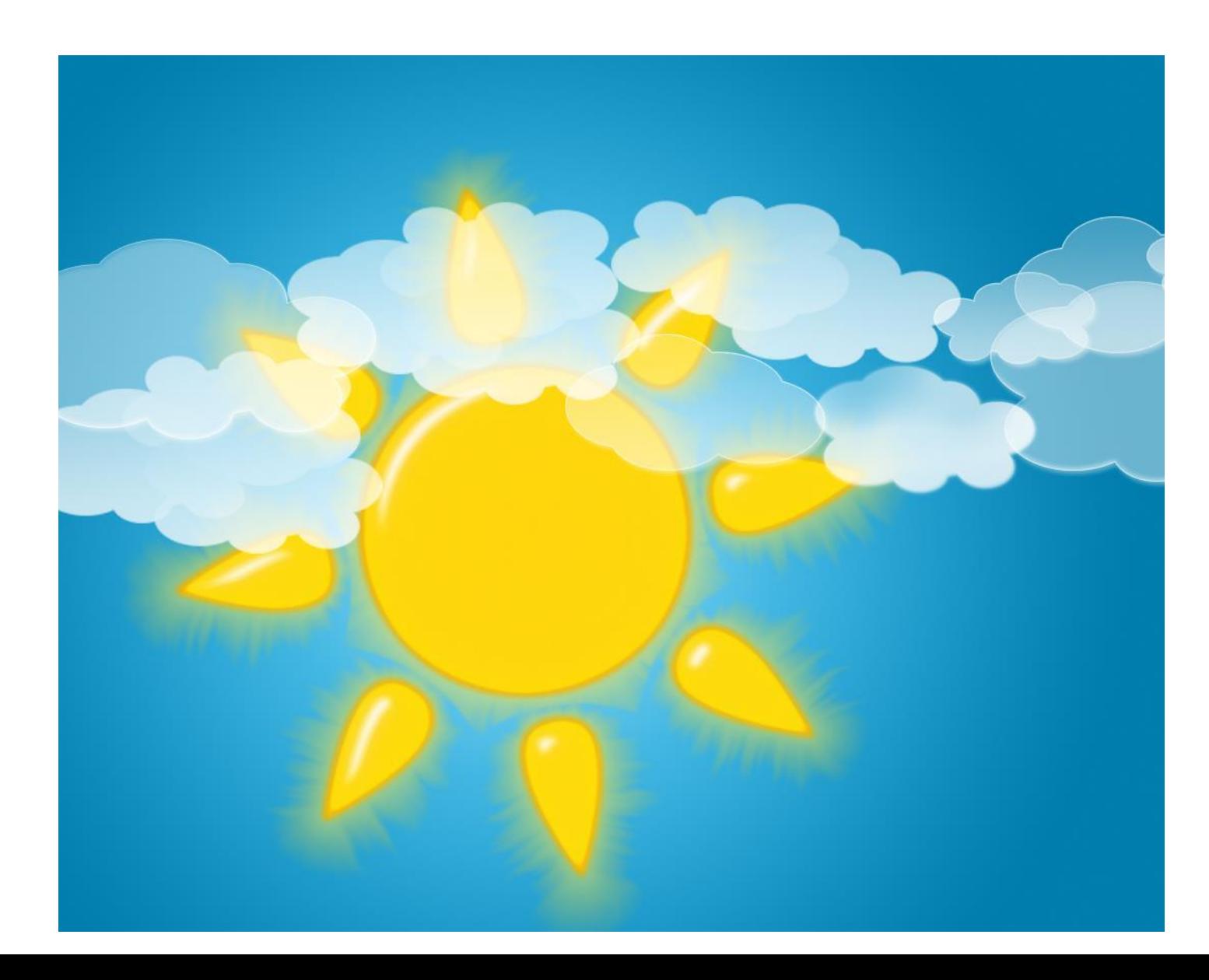

#### **Выберите инструмент Кисть, в палитре цветов – бирюзовый цвет и, нарисуйте 2 облачка.**

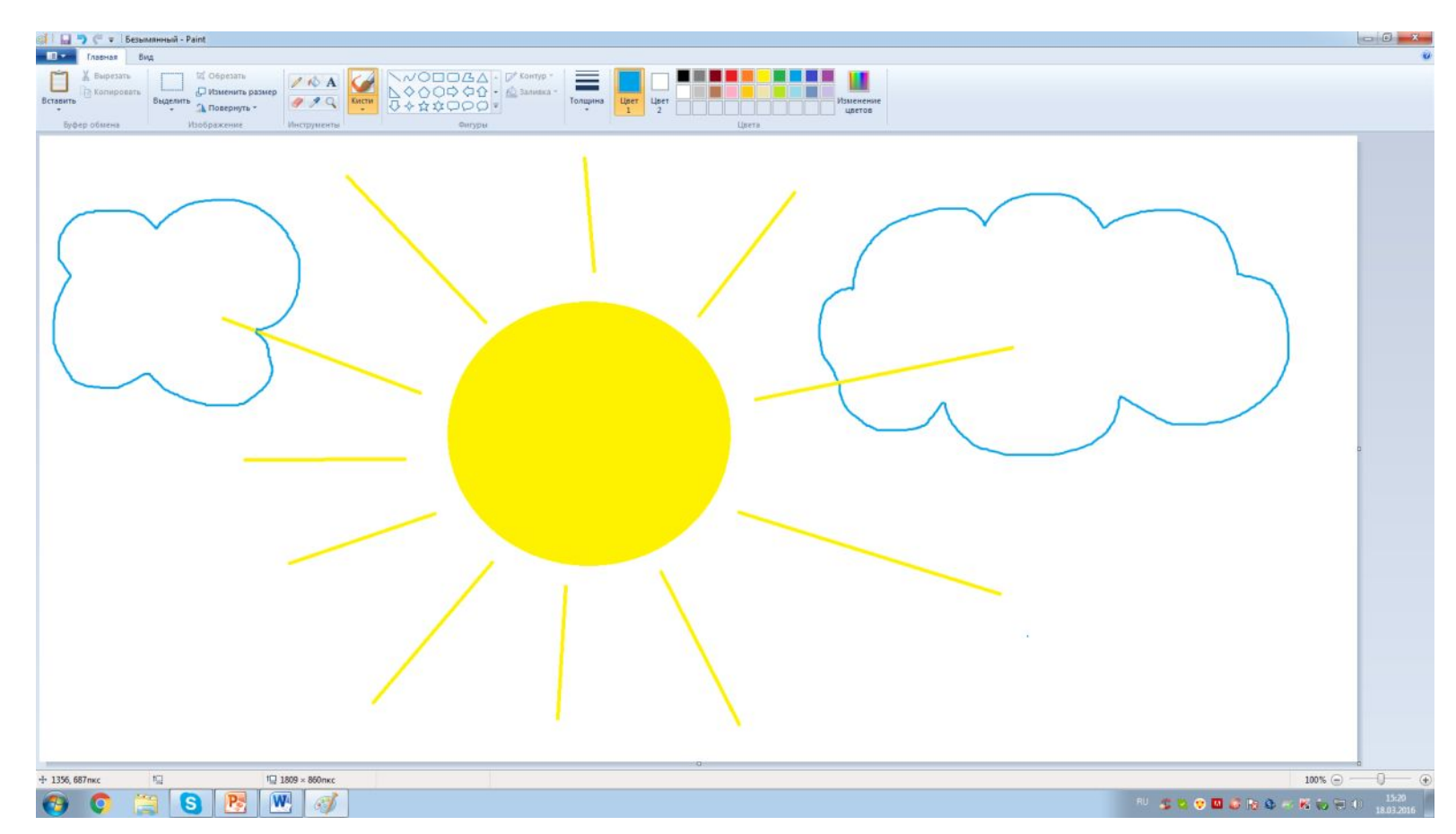

#### **Упражнение для снятия напряжения с мышц туловища**

### **«Наклоны в сторону»**

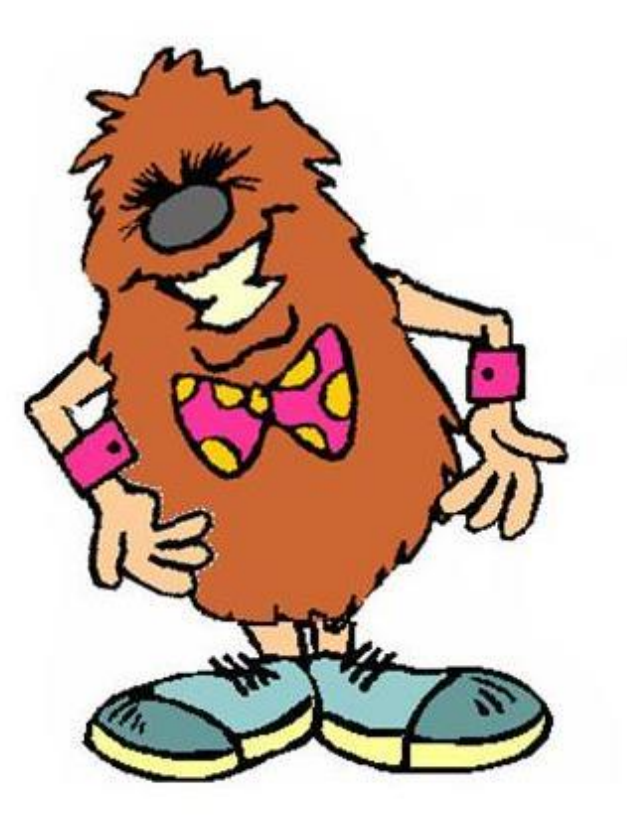

**Упражнение для улучшения мозгового кровообращения**

### **«Наклоны головы»**

▶ Вперед - назад

▶Вправо - влево

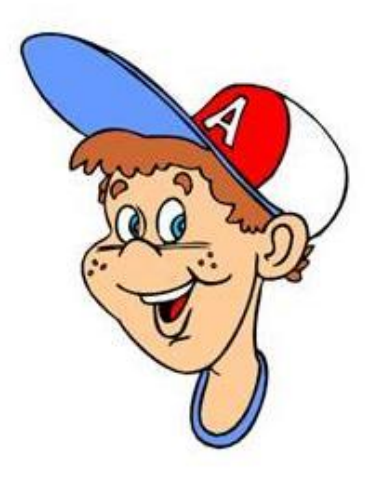

### **Практикум**

#### **«Рисуем простые рисунки»**

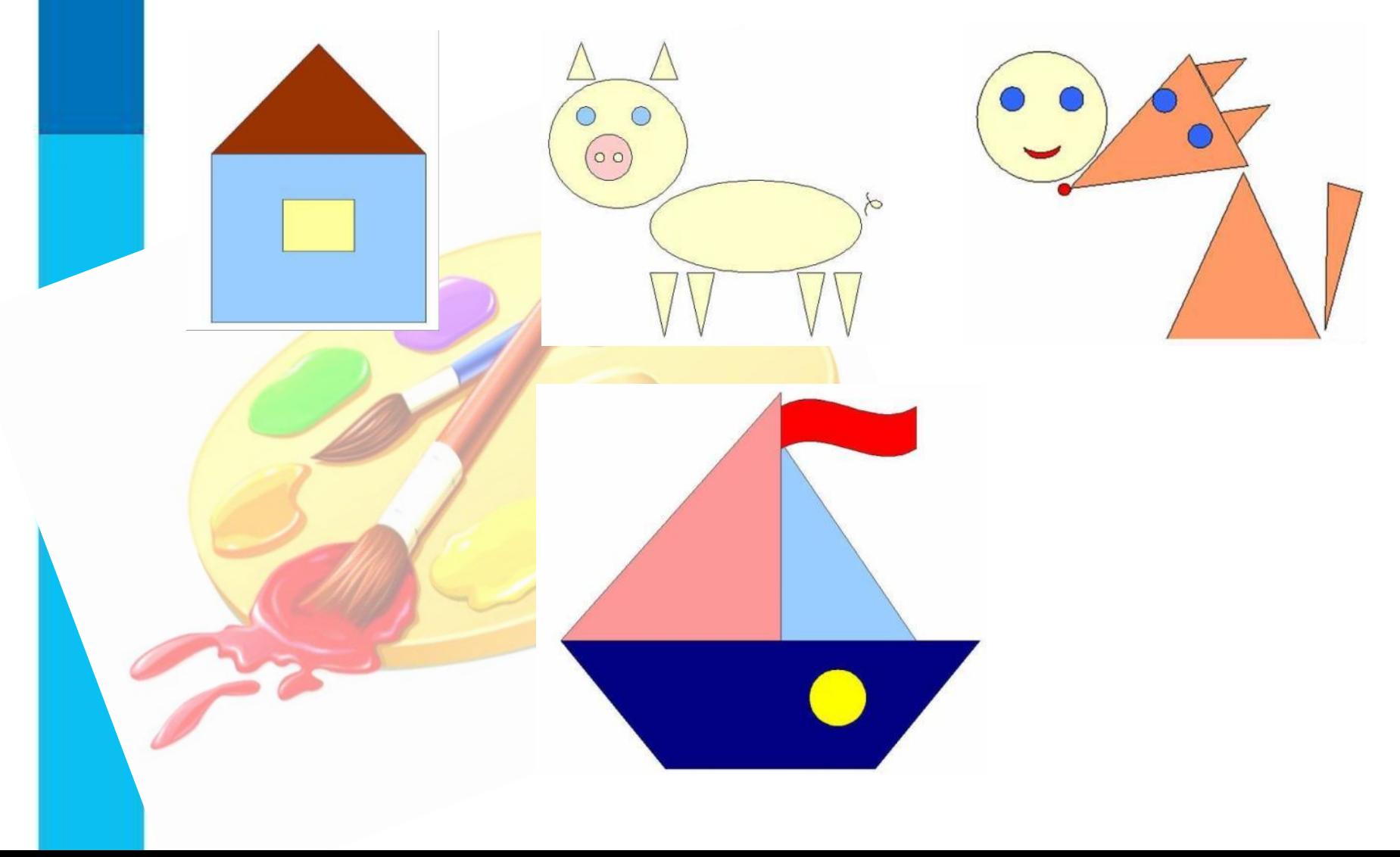

### **Упражнения для глаз**

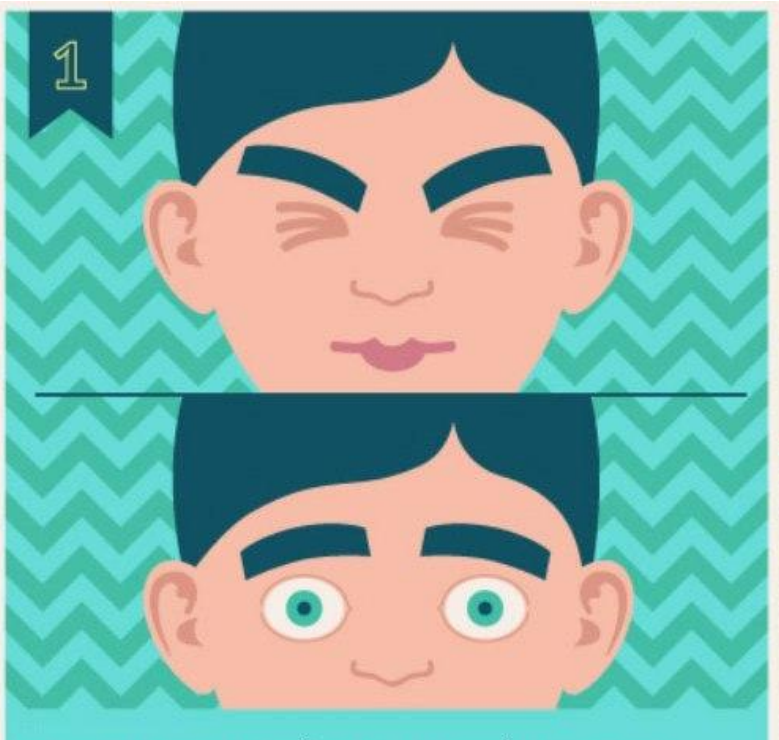

РАЗМИНКА: ПЛОТНО ЗАКРОЙТЕ ГЛАЗА И С СИЛОЙ ЗАЖМУРЬТЕСЬ НА НЕСКОЛЬКО СЕКУНД. ОТКРОЙТЕ ГЛАЗА И НЕ МОРГАЙТЕ 5-10 СЕКНУД.

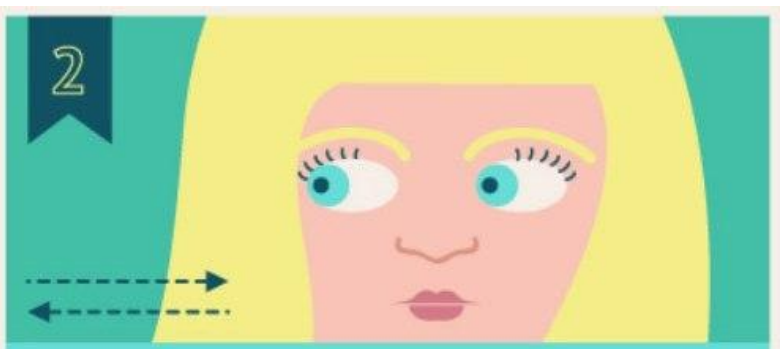

ГОРИЗОНТАЛЬНЫЕ ДВИЖЕНИЯ: ПРОВОДИТЕ ГЛАЗАМИ СЛЕВА НАПРАВО И НАОБОРОТ.

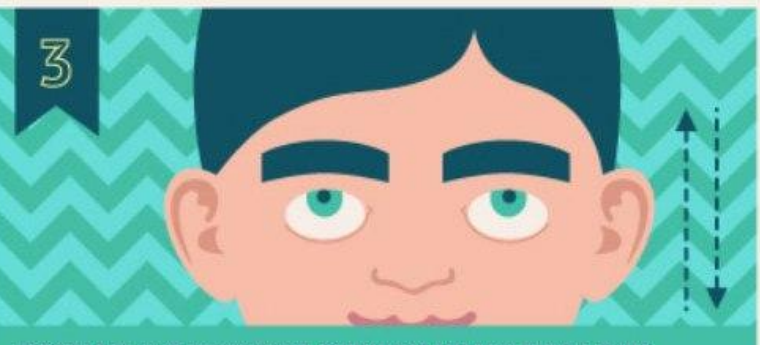

ВЕРТИКАЛЬНЫЕ ДВИЖЕНИЯ: ПОВОДИТЕ ГЛЗАМИ ВВЕРХ-ВНИЗ.

### **Вопросы и задания ?**

### **Соедините стрелками надписи с соответствующими им элементами окна графического редактора.** *Строка заголовка Рабочая область*

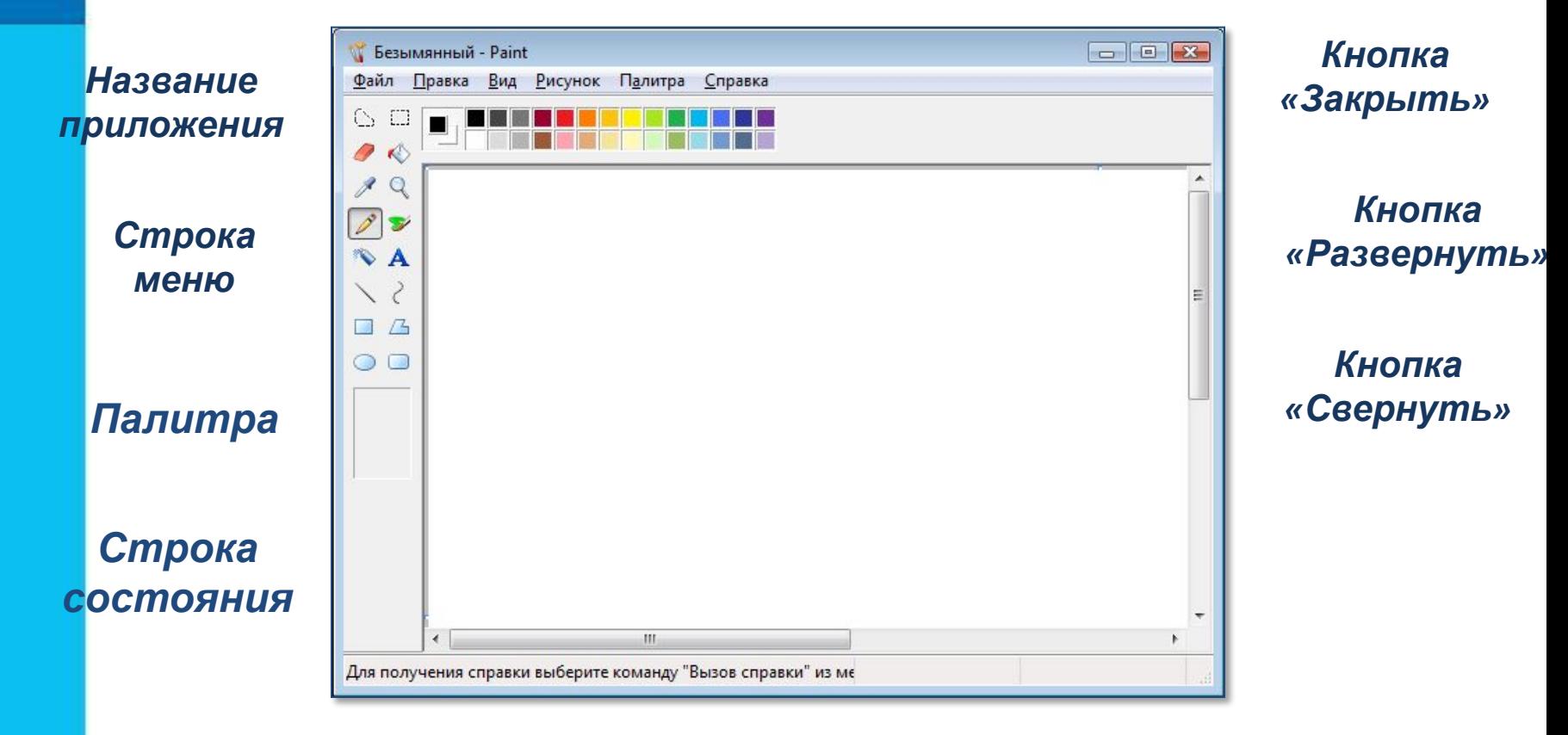

*Панель инструментов*

*Полосы прокрутки*

### **Вопросы и задания ?**

#### **Разгадайте ребус: Это один из элементов окна графического редактора**

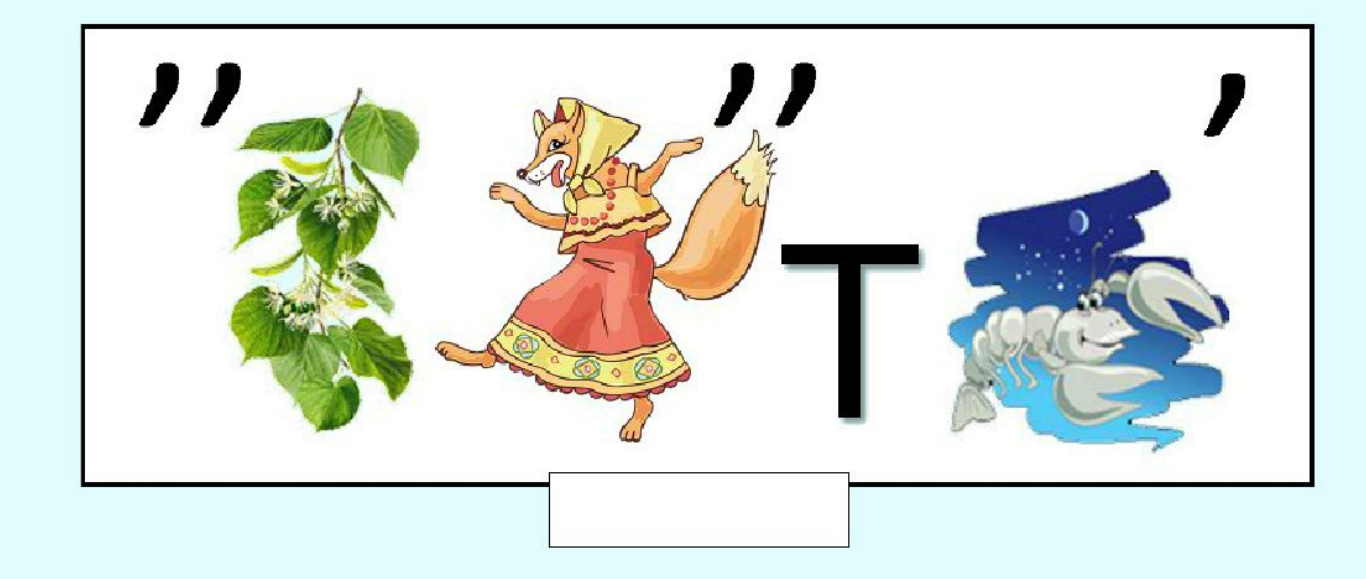

### **Вопросы и задания ?**

### **Разгадайте ребус: Инструмент графического редактора**

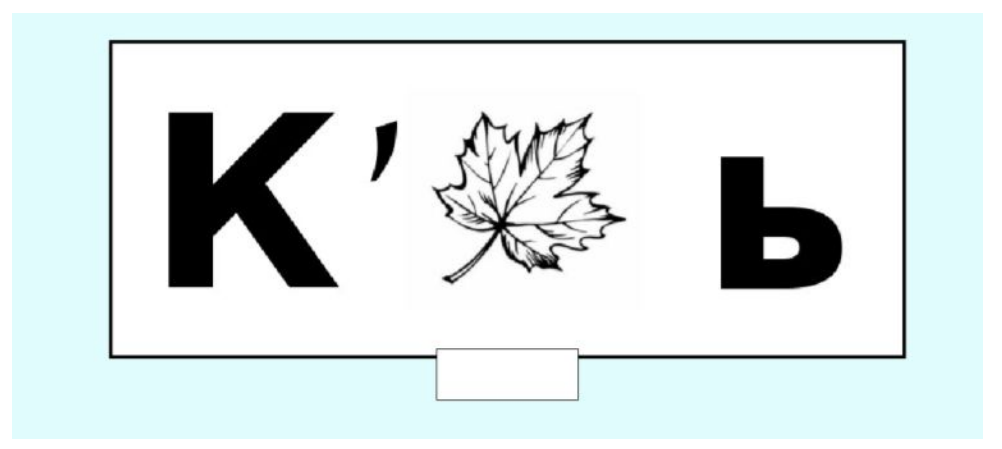